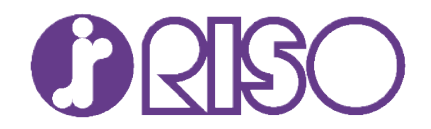

# RISO FT/GL Series

# Printing from Mobile Devices using the RISO PRINT-S App

# Getting Started Guide

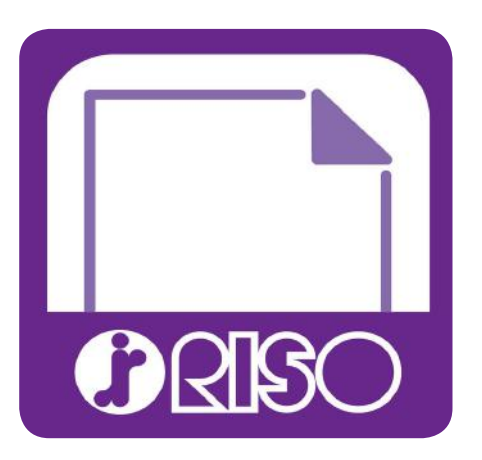

RISO PRINT-S is an application designed to print **PDF** documents directly from tablets or smartphones.

With this app you can print PDF documents saved in your devices, you can also configure several print settings like duplex print, imposition, punch and staple by using RISO PRINT-S.

This brief guide describes how to install, use, and setup this application, for further instructions please refer to the "Help" section on the downloaded PRINT-S App.

#### PLEASE NOTE:

RISO PRINT-S App will allow you to print PDF documents and is the only method of printing from Smart or Mobile devices supported by RISO.

**Alternative methods such as Apple Airprint are not supported.**

## Preparing to print using the RISO PRINT-S App

#### DOWNLOAD THE PRINT-S APP:

The RISO PRINT-S App is compatible with most iOS, Android and (Windows mobile devices are no longer supported) and is a free download from the Apple App Store, Google Play.

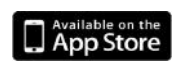

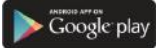

Use of the RISO PRINT-S App will allow the printing of PDF's from you mobile device to a RISO Printer, please see full specification of the RISO PRINT-S App on page 6

#### ENSURE CORRECT MACHINE AND NETWORK CONNECTION

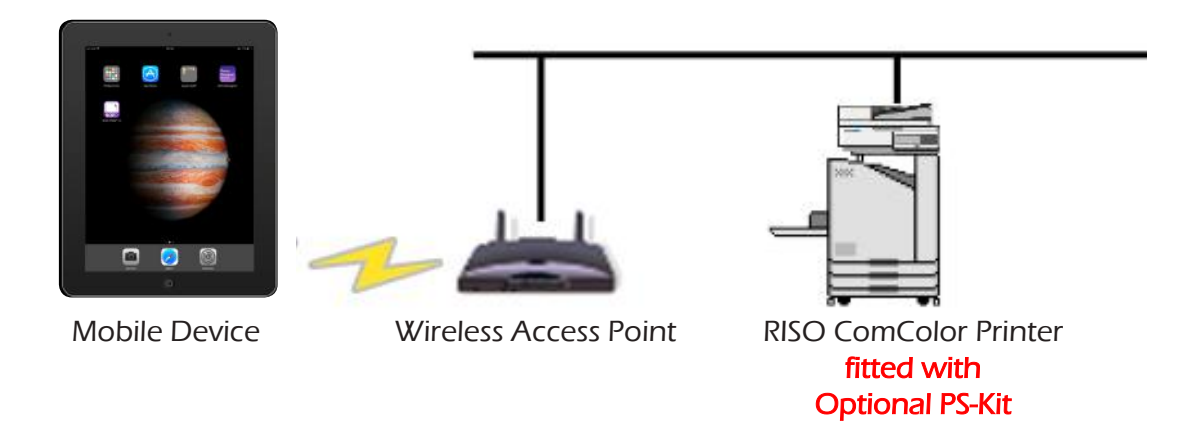

The mobile device you wish to print from must be connected by wireless / Wi-Fi to the same LAN network as the RISO Printer(s), if in doubt please consult your IT personnel.

#### **The RISO ComColor Printer must be fitted with the optional PS-Kit**

Printing can be output to the RISO ComColor FT and GL Series with the optional PS-Kit FG10 installed

# Printing from Mobile Devices using the RISO PRINT-S App

Please Note: All illustrations show a version of Apple iOS, your device may differ slightly

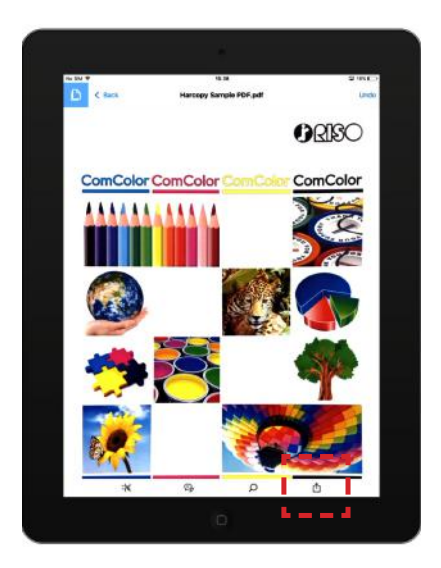

In order to print a PDF file from your mobile device to a RISO Printer you must first open it on your screen A

If the PDF is open in a PDF viewer tap on the screen and depending on the mobile device or operating system you can send it to the RISO PRINT-S App as follows:

For Apple iOS devices select:

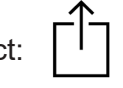

For Android based devices select:

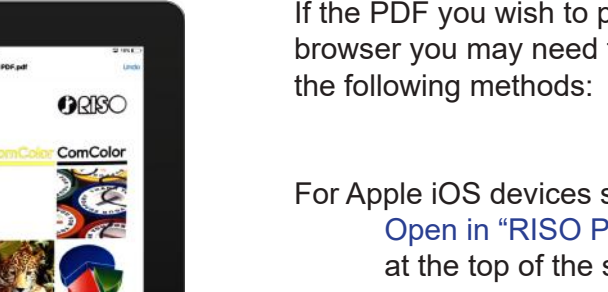

If the PDF you wish to print is being viewed in a web browser you may need to tap on the screen and select

For Apple iOS devices select: Open in "RISO PRINT-S" which should appear at the top of the screen when you tap.

For Android based devices select:

"Share" which should appear in the drop down menu when you tap.

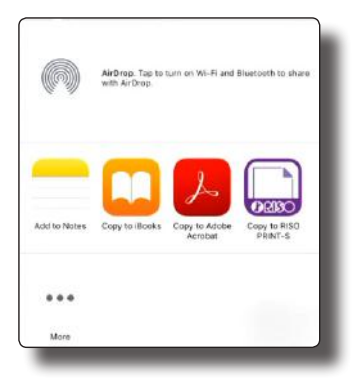

**AAAA** 

Whichever of the above methods you use the RISO PRINT-S App should now appear as a choice. Select RISO PRINT-S and your PDF file will be taken directly into the application to print. B

# Printing from Mobile Devices using the RISO PRINT-S App

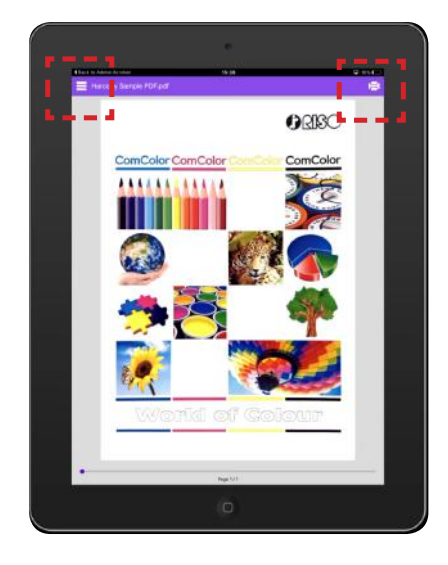

The PDF will now open in the RISO PRINT-S App C

You will now see two icons at the top of the screen:

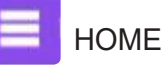

HOME **PRINT SETTINGS** 

Use "Home" to select, confirm or change the RISO Printer you wish to print to.

Also if you select "Home" and "Settings" you can enter a Owner Name, it may be necessary to enter a owner name under certain conditions - see page 6 for details.

If you have previously selected the RISO Printer and do not wish to change your choice of output you can go straight to "Print Settings"

#### Selecting the Printer on RISO PRINT-S

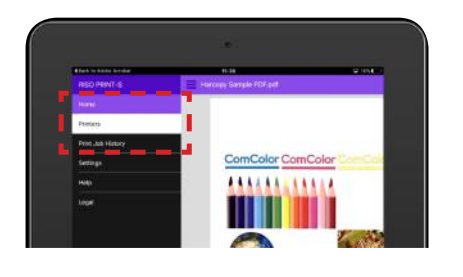

select "Printers"

Select "Home" **Fig. 2** and from the drop down menu

If no printers are shown select "Search" **4** and the network will be scanned for compatible RISO **Printers** 

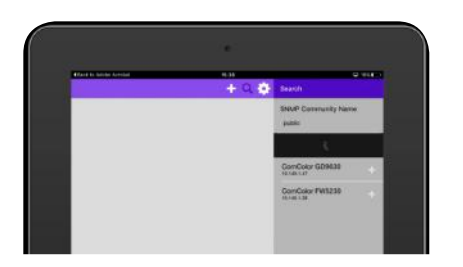

A list of compatible RISO Printers will be generated.

Highlight the Printer you wish to print to and this will become the default.

Return to the "Home" page showing your PDF and you are now ready to print.

# Printing from Mobile Devices using the RISO PRINT-S App

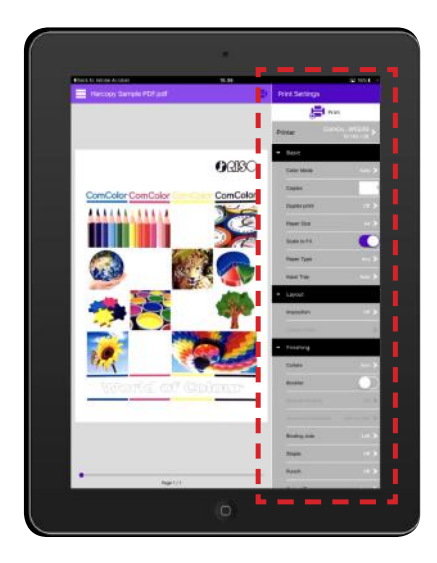

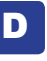

With your PDF open in the RISO PRINT-S App select the "Print Settings" icon

The "Print Settings" menu will now appear and from here you can change many of the basic and advanced setting such as:

> Number of Copies Colour Mode Resizing Simplex or Duplex Paper Size Paper Tray Selection ....and many others.

Also if a finisher is connected further options will also be displayed

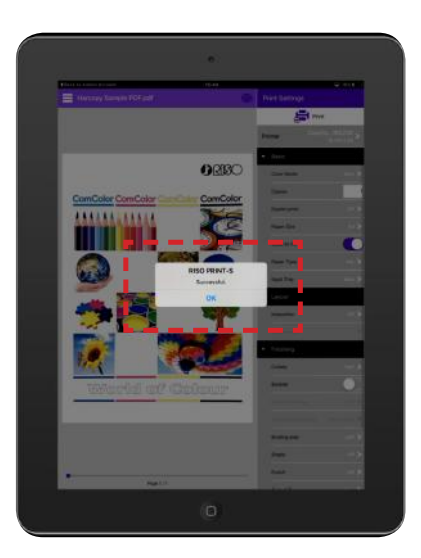

When the settings are complete select "Print" and the job will be sent to the RISO Printer

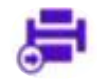

You should now see a confirmation message:

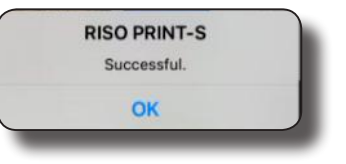

Your print job has now been sent to the RISO Printer

### Assigning an owners name to a print job

In the default settings when you print using the RISO PRINT-S App the job will be printed with the name of the RISO printer being applied as the owners name.

If user management has been enabled jobs without an owner name previously registered to a user will be rejected and not accepted for printing. To overcome this you will be required to add a registered user name into the PRINT-S App before sending the job to print.

An "Owner" name is the PC login name for an user account.

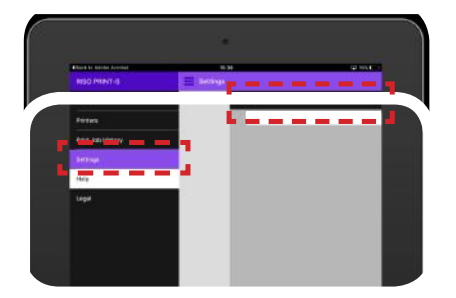

To assign an owners name to a print job go to:

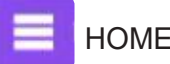

HOME **PRINT SETTINGS** 

In the "Owner" tab you can enter a name and this will then be assinged to the job.

### RISO PRINT-S App Specifications

Supported Operating Systems: (Subject to updates) Apple iOS iOS 9.0 or later.

> Android Android 6.0 or later.

Supported data format: PDF files only (versions 1.3,.1,4, 1.5, 1.6, 1.7) Encrypted PDF documents are not supported

Supported languages: Japanese / English / French

RISO PRINT-S is available as a free download from: App Store Google Play

Required items:

Tablet or Smartphone using the Operating Systems specicified above

RISO FW, FT, GD or GL series model with optional PS-Kit Postscript Controller.

Wireless LAN access point or Wireless LAN router